# ケアプランデータ連携 システムについて

# 京都府国民健康保険団体連合会 介護保険課

目次

- 1. はじめに
- 2. 全体概要
- 3. 業務フロー
- 4. システムを利用するために
- 5. システムの料金について
- 6. サポートサイトについて

### ●ケアプラン標準仕様について

居宅介護支援事業所と介護サービス事業所の間で毎月やり取りされているケアプランのう ち、サービス提供票(予定・実績)について、異なるベンダーの介護ソフトであっても データ連携を可能とするため、厚生労働省により「標準様式」が作成されました。

### ●ケアプランデータ連携システムについて

上記標準様式を用いて、安全な環境で効果的にデータ連携を可能とするために「ケアプラ ンデータ連携システム」が国民健康保険中央会(以下、「国保中央会」という。)により、 構築されました。

本システムは、令和5年4月20日より本稼働しています。

2.全体概要

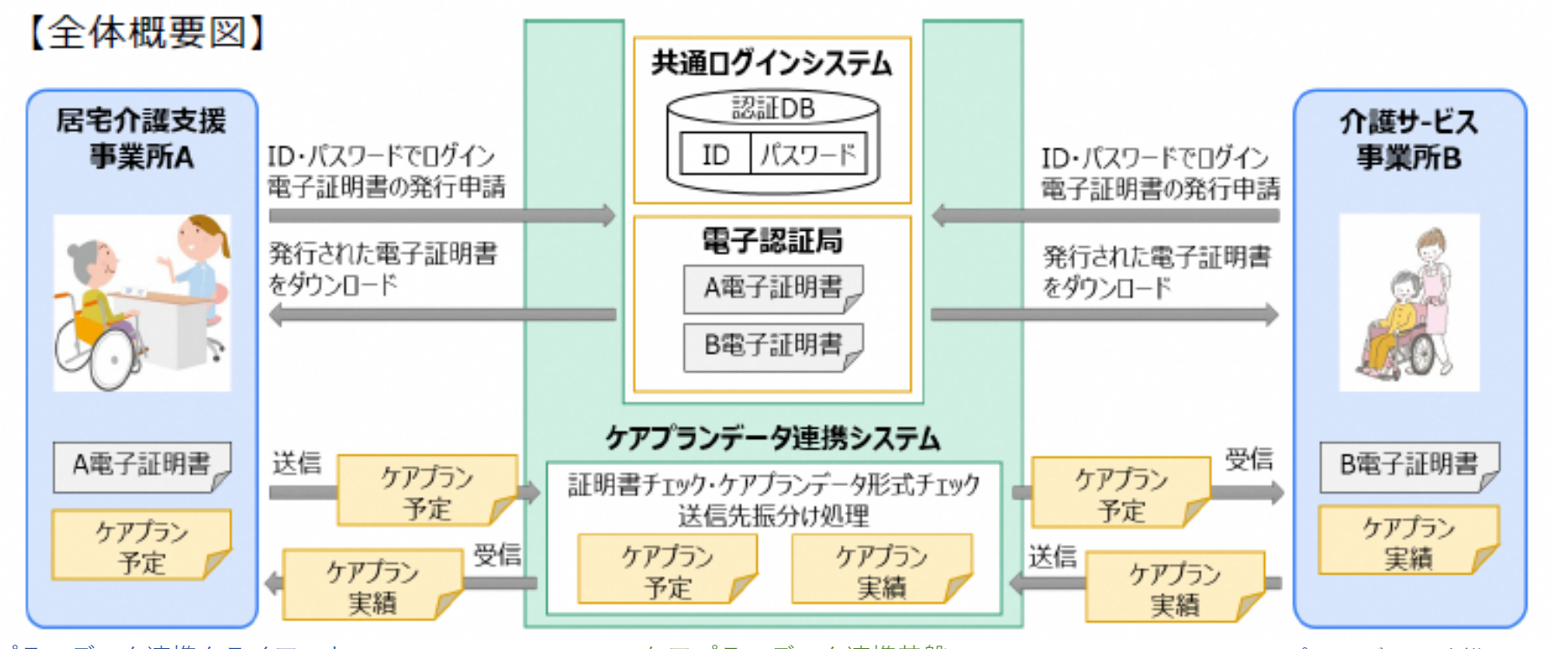

ケアプランデータ連携クライアント しゅう ウアプランデータ連携基盤 ケアプランデータ連携クライアント

介護事業所の利用者は、「ケアプランデータ連携クライアント」からインターネット回線 を経由し、「ケアプランデータ連携基盤」を通して事業所間のケアプランデータのやり取 りを行います。

ケアプランデータ連携システムへのログインには、電子請求受付システムのID・パスワー ドを使用します。

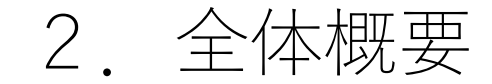

以下の場合は、国保連合会へ「発行願」を提出していただき、 ID・パスワードの発行の手 続きが必要になります。

・電子請求受付システムのID・パスワードを失念された場合

・介護給付費等の請求を伝送(インターネット)で行っていない場合

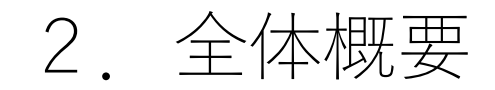

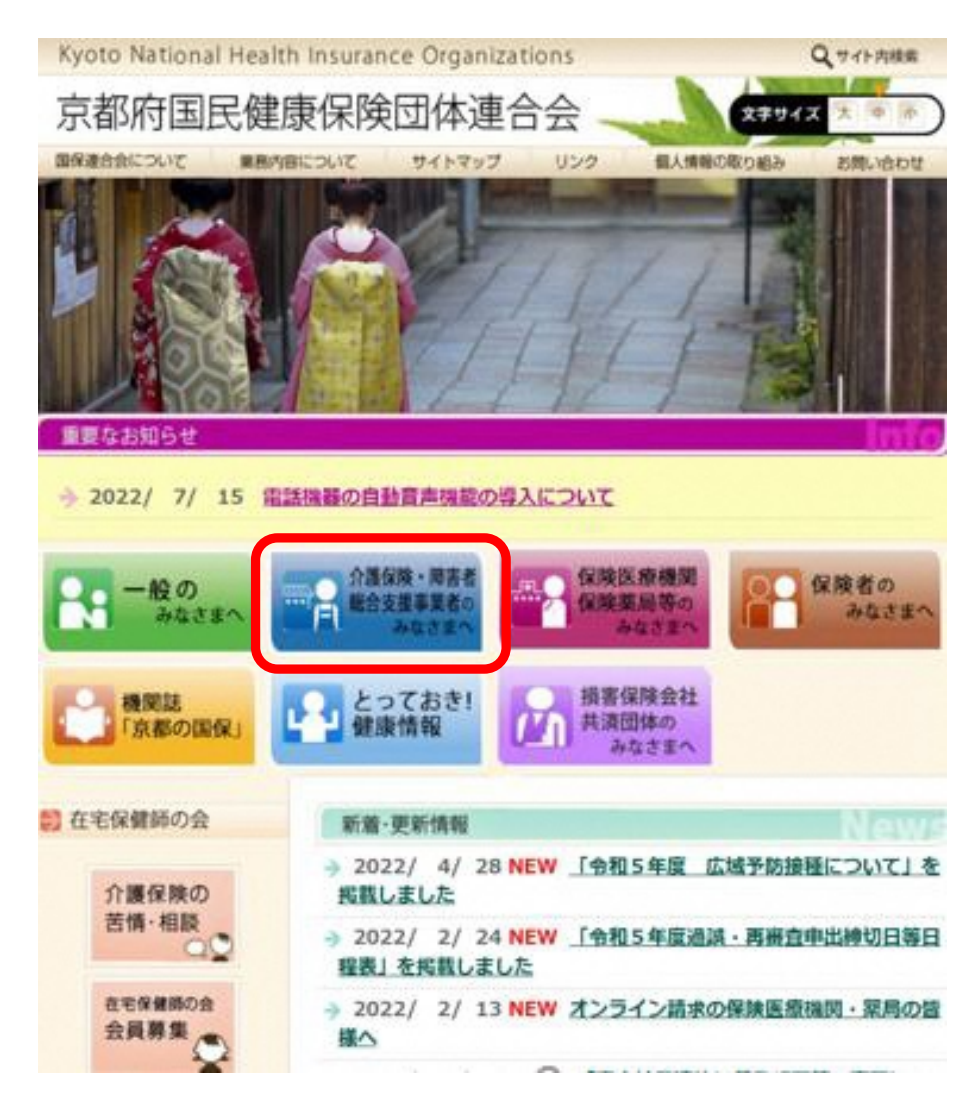

<「発行願」の提出方法について>

### 京都府国保連合会のホームページより、 「介護保険・障害者総合支援事業者のみな さまへ」をクリックしてください。

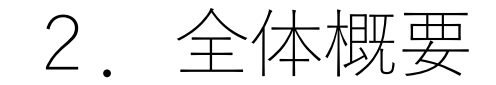

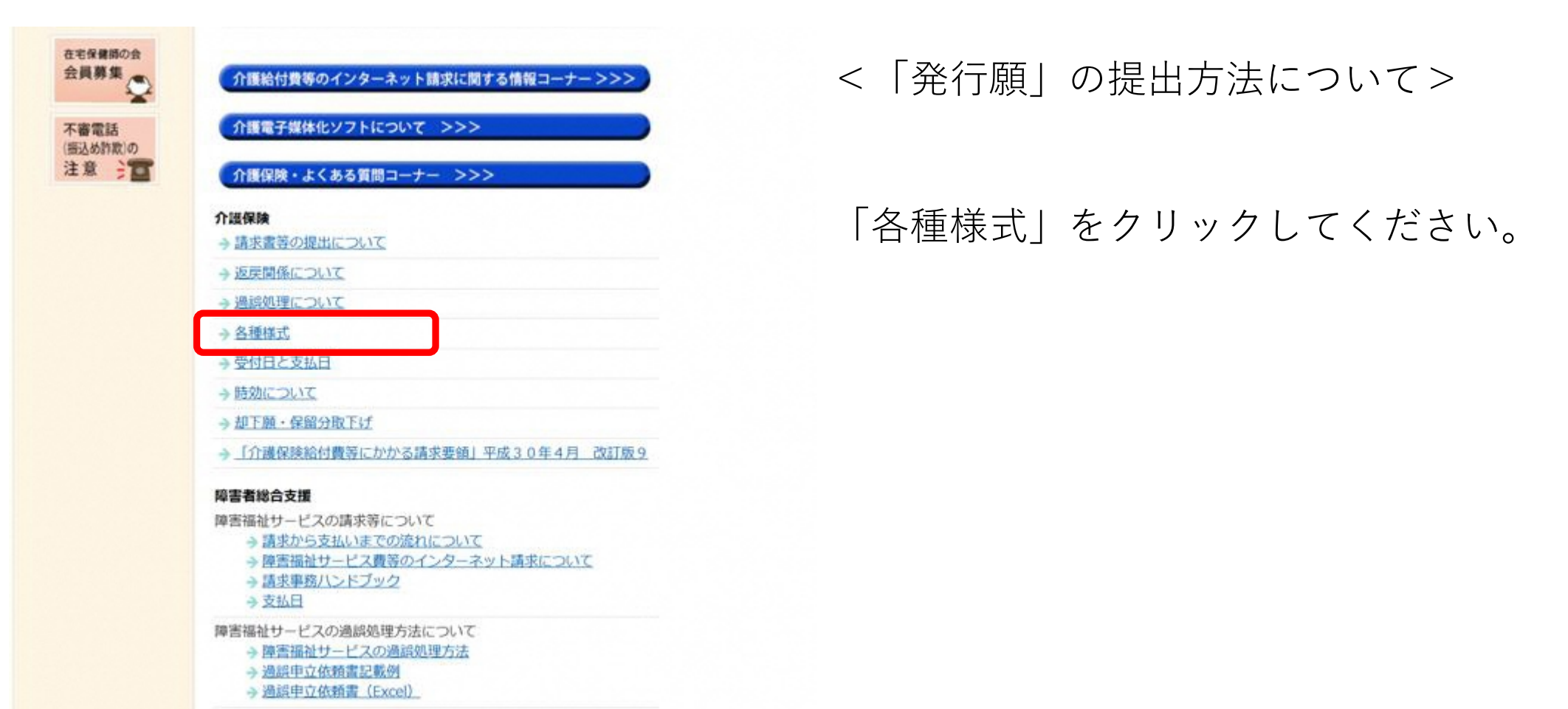

○ RECY EX DR 単位の認める(2)→ mpm) プリ

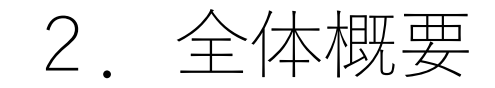

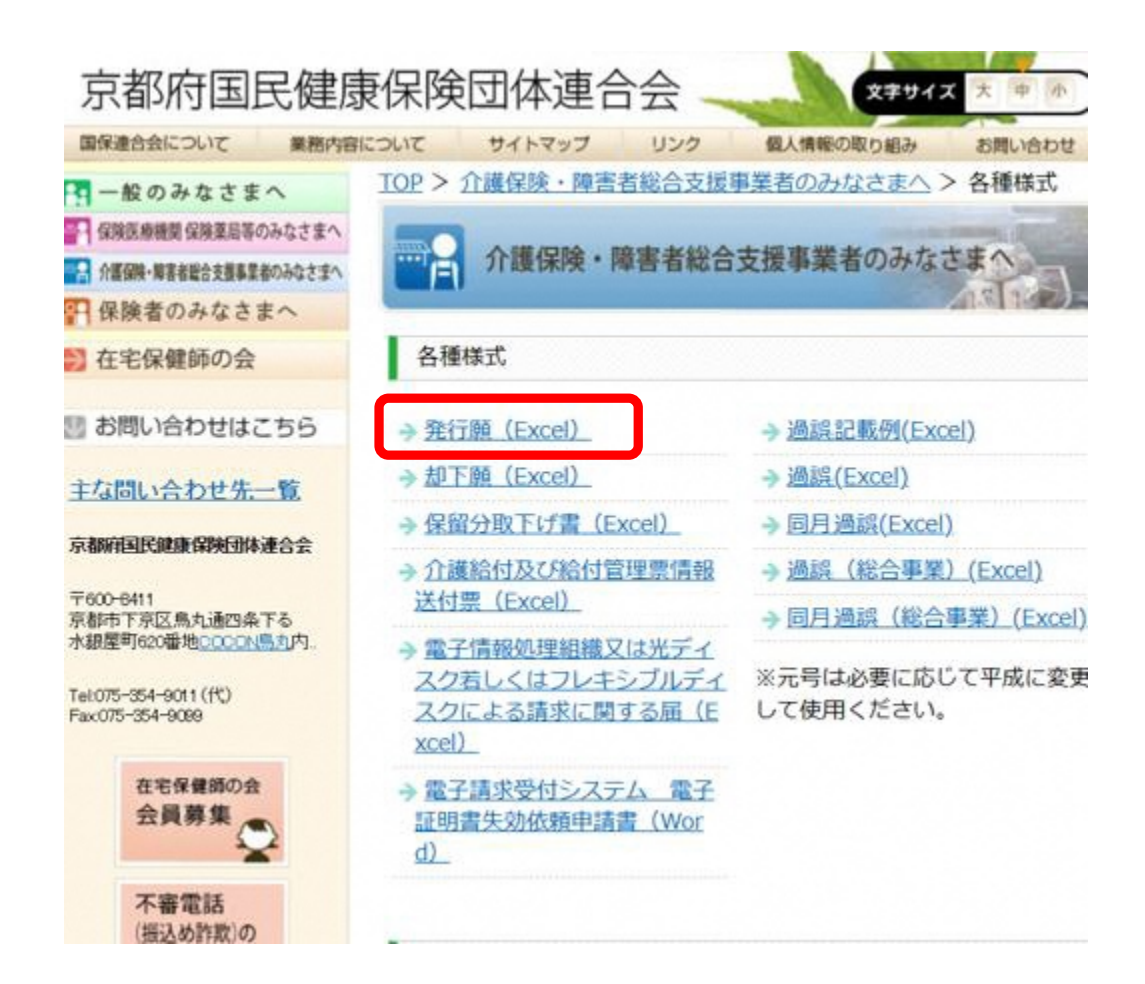

<「発行願」の提出方法について>

### 「発行願(Excel)」をクリックしてくださ い。

# 2.全体概要

### ●電子請求受付システムのID・パスワードの発行について

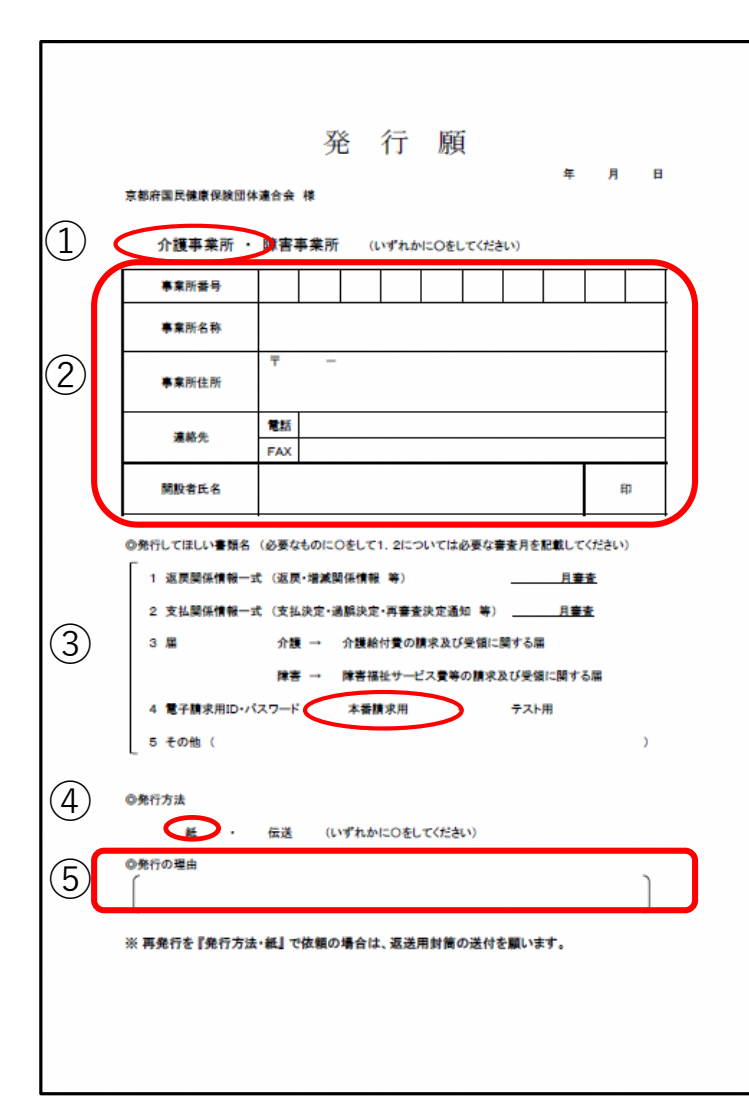

<「発行願」の記入方法>

①介護事業所に〇をしてください。

②事業所番号等の事業所情報を記入してください。

③「◎発行してほしい書類名」

4 電子請求用ID・パスワードの本番環境用に〇をしてください。

④「◎発行方法」紙に〇をしてください。

⑤「◎発行の理由」を簡潔に記載してください。 例1 電子請求受付システムのID・パスワードを失念したため。 例2 ケアプランデータ連携の開始にあたり、介護給付費等の請求を伝送(イ ンターネット)で行っていないため。

#### <「発行願」の提出方法>

「発行願」はダウンロードして、書面に印刷し、返信用封筒を同封のうえ、 国保連合会へ郵送してください。

※返信用封筒が同封されていない場合は、 ID・パスワードを送付することが できませんのでご留意ください。

2.全体概要

### ●電子請求受付システムのID・パスワードの発行について

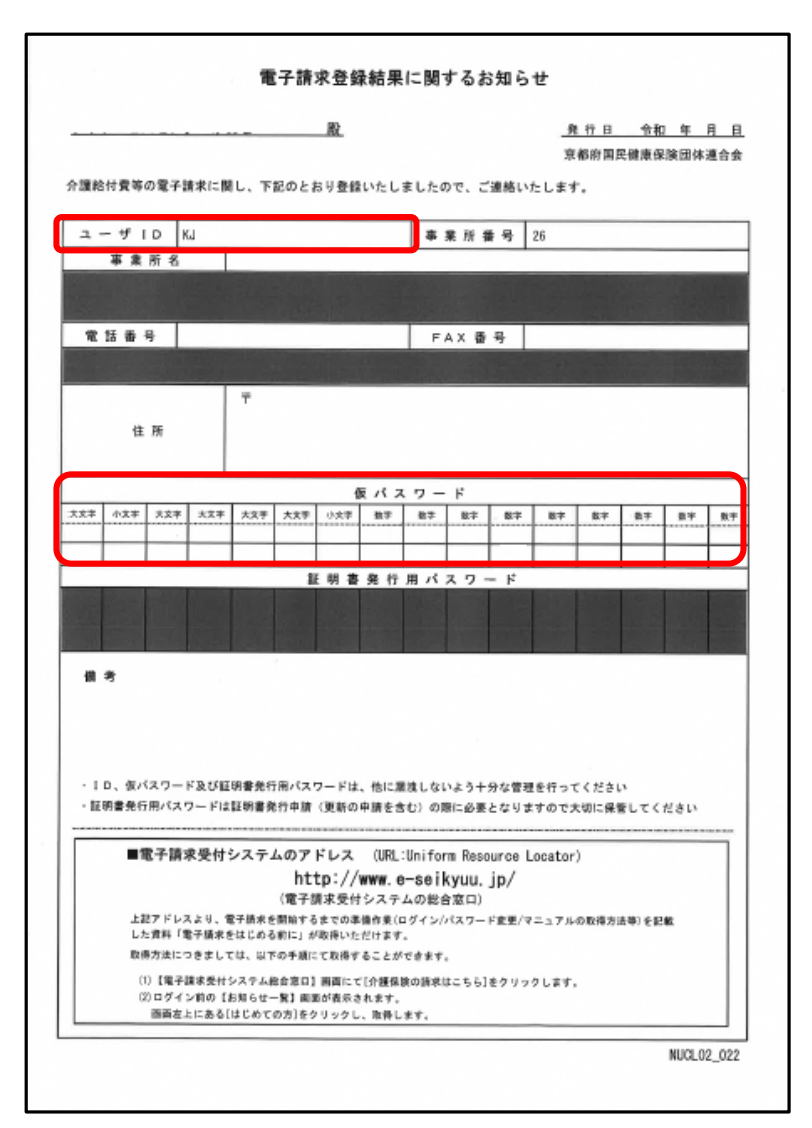

<「電子請求登録結果に関するお知らせ」について>

国保連合会で附番したID・パスワードを 「電子請求登録結果に関するお知らせ」として、 「発行願」に同封していただいた返信用封筒にて事 業所へ送付します。

お知らせのユーザIDと仮パスワードを使用して、電 子請求受付システムにログインしてください。

パスワードはログイン後すぐに、任意のパスワード に変更する仕組みとなっていますので、変更された パスワードは大切に保管してください。

※証明書発行用パスワードの再発行は「発行願」で は行えません。電子請求受付システムより、再発行 を行ってください。

3.業務フロー

【ケアプランデータ(予定)の連携 業務フロー】

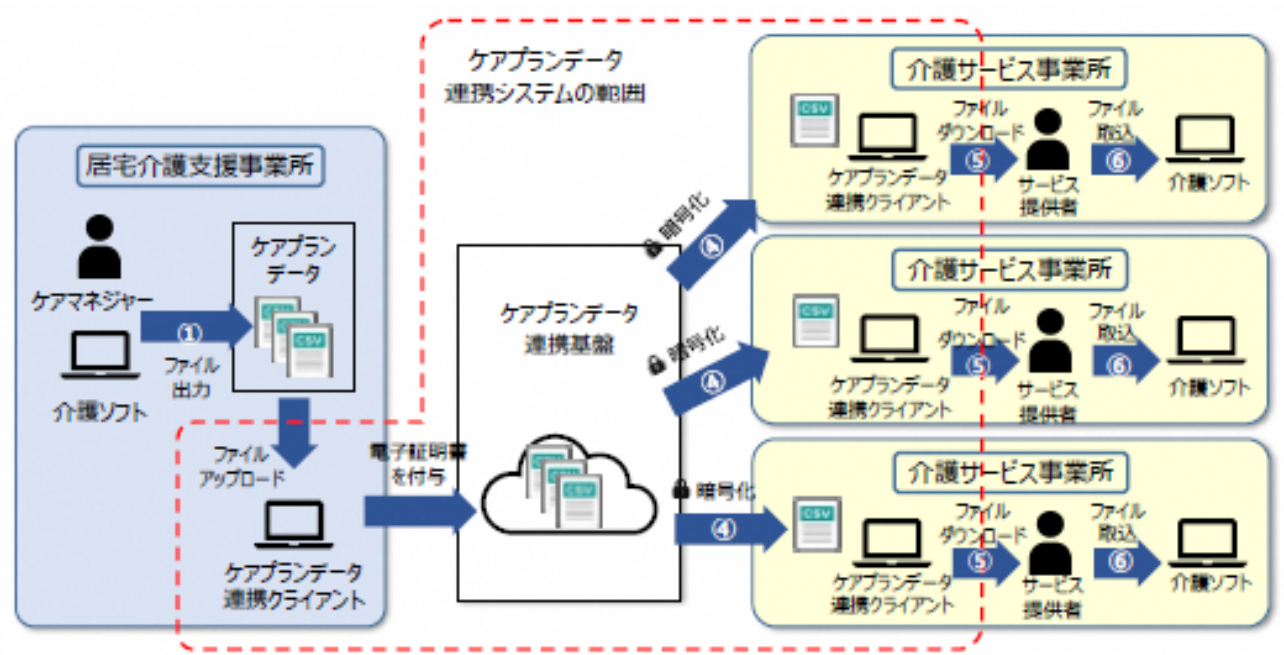

【居宅介護支援事業所】 ① 介護ソフトにてケアプランデータ予定ファイル を作成、CSVファイルとして出力 ② 出力したケアプランデータ予定ファイルをデー タ連携クライアントにアップロード ③ ケアプランデータ連携クライアントからケアプ ランデータ連携基盤へ送信

【介護サービス事業所】 ④ケアプランデータ連携クライアントより伝送情報 を確認、ケアプランデータ連携基盤から受信 ⑤ケアプランデータ連携クライアントからケアプラ ンデータ予定ファイルをダウンロード ⑥ダウンロードしたケアプランデータ予定ファイル を介護ソフトに取り込み

【ケアプランデータ(実績)の連携 業務フロー】

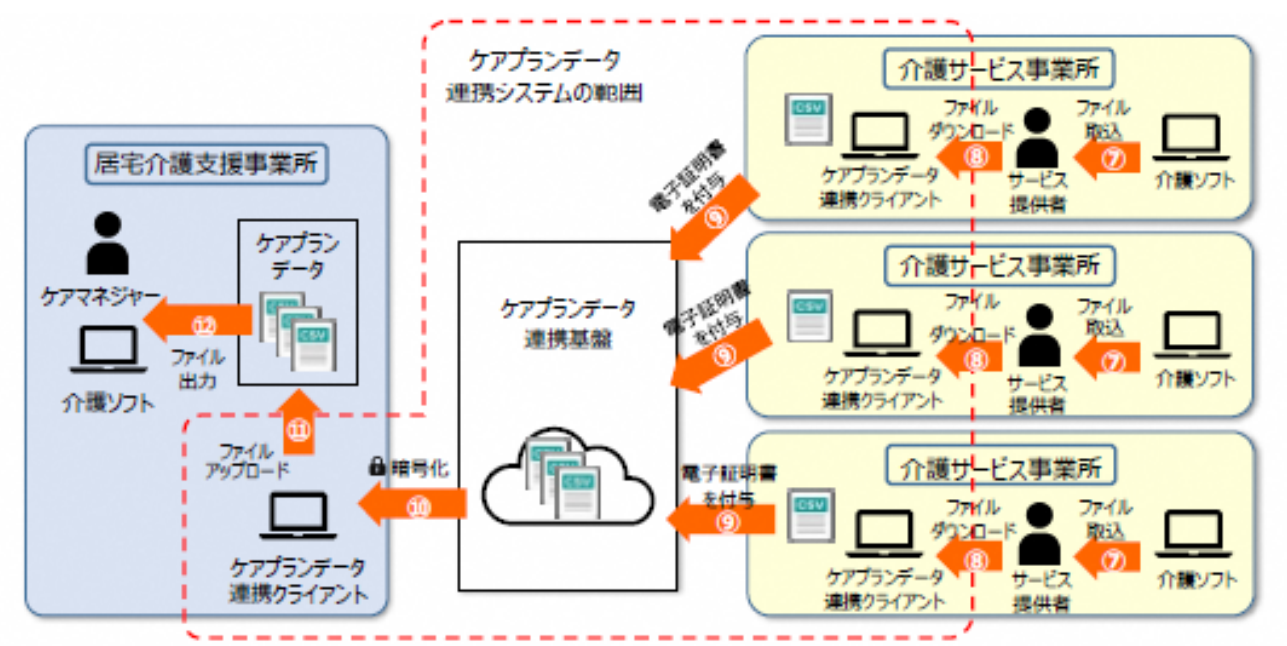

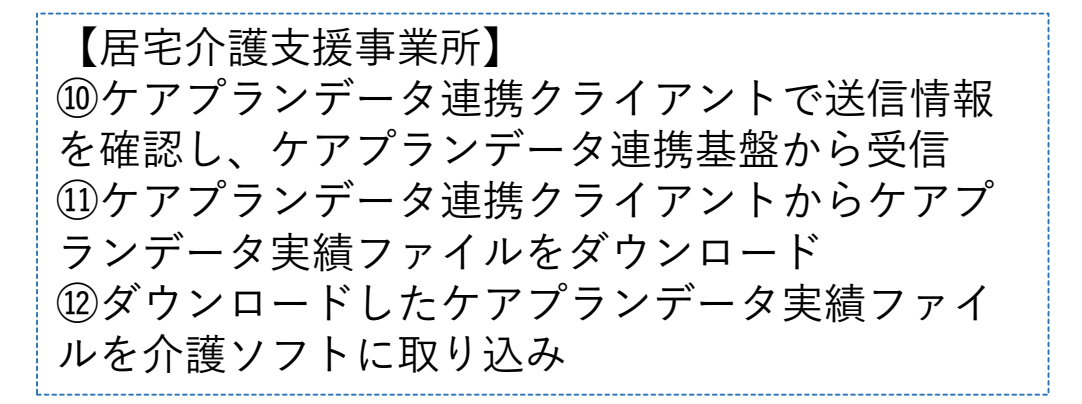

【介護サービス事業所】 ⑦介護ソフトにサービス実績を入力、ケアプラン データ実績ファイルをCSVファイルとして出力 ⑧出力したケアプランデータ実績ファイルをケアプ ランデータ連携クライアントにアップロード ⑨ケアプランデータ連携クライアントからケアプラ ンデータ連携基盤へ送信

4.システムを利用するために

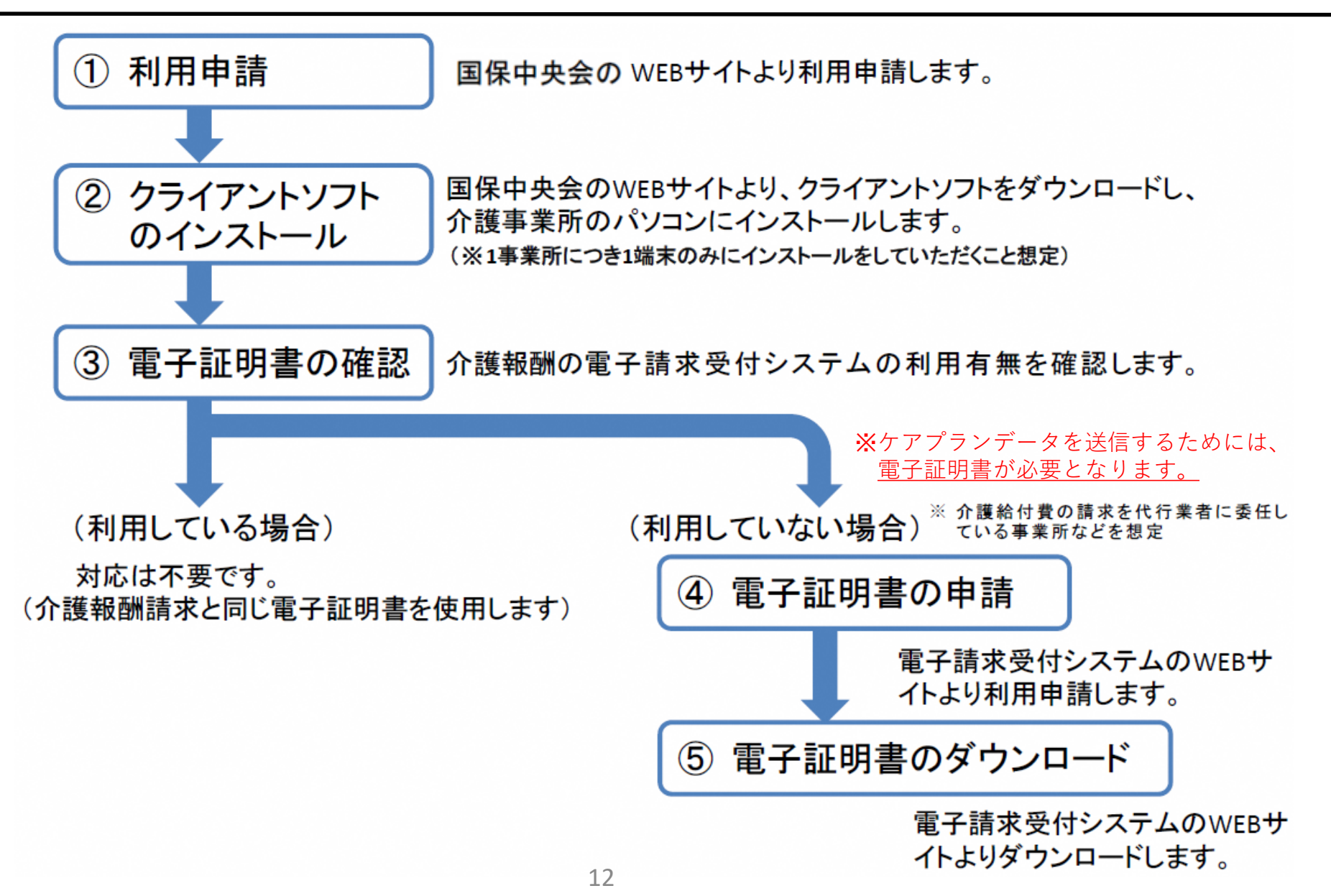

## 4.システムを利用するために

# ①利用申請

【国保中央会のホームページ】

### ■利用申請

2023年4月20日よりケアプランデータ連携システムが本稼働となりました。

利用申請は下記URLから行ってください。

https://www.careplan-renkei.jp/d

※電子請求受付システムで使用するKJから始まる14桁のユーザIDとパスワードを入力していただき、

ログイン後に表示される画面に沿って、ご申請ください。

※ユーザID、パスワードについてご不明な点は、「ケアプランデータ連携システム導入フロー」の

「③介護電子請求用ユーザID及びパスワードの確認」をご参照ください。

図ケアプランデータ連携システム導入フロー 日

4.システムを利用するために

①利用申請

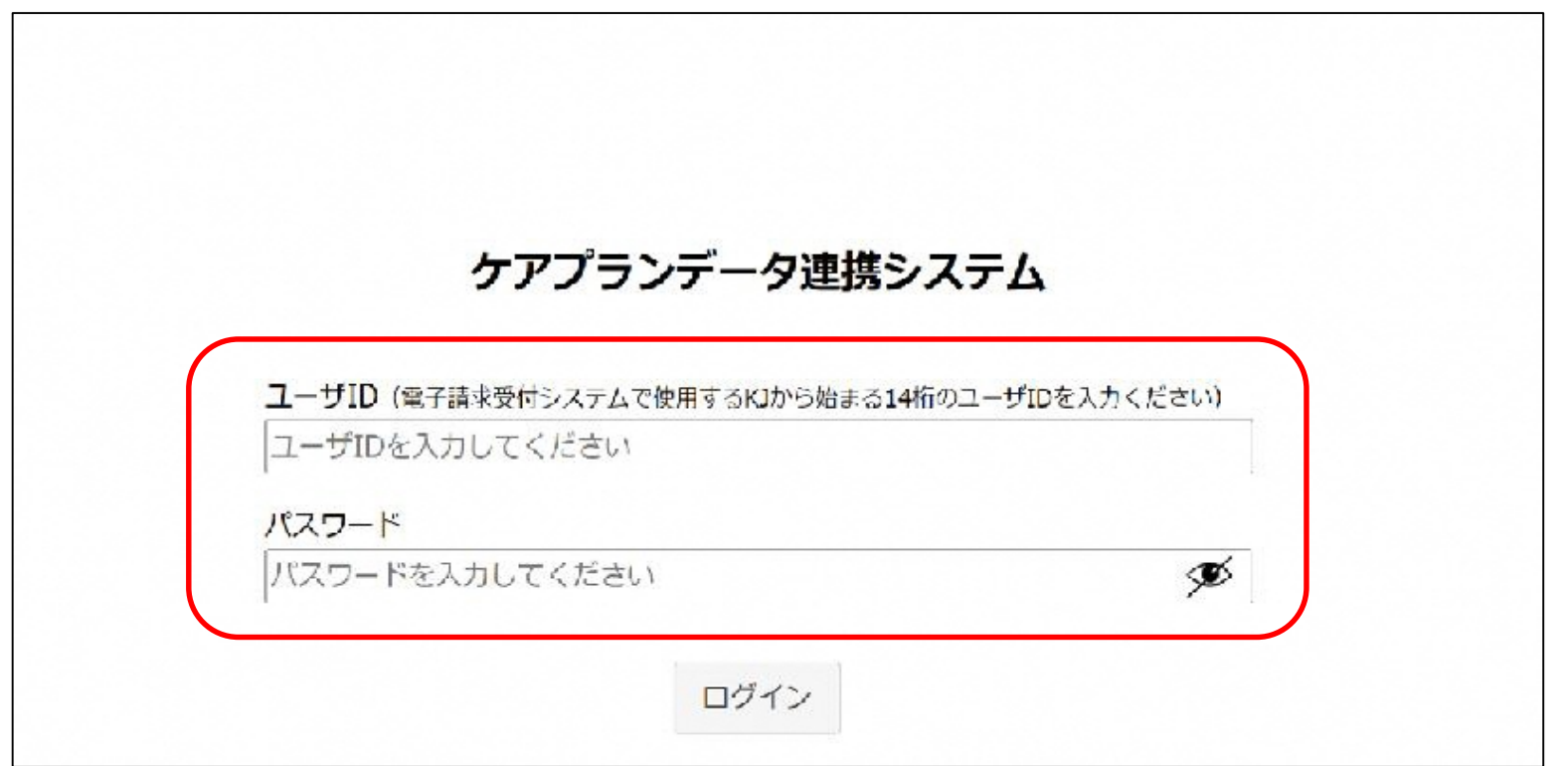

電子請求受付システム のID・パスワードを使 用します。

4.システムを利用するために

②クライアントソフトのインストール

●システムの動作環境保証について

パソコン

- OS: Windows10、または Windows11
- 推奨モ二夕解像度: 1366 x 768
- インターネットに接続できること

#### ソフトウェア

- ブラウザ: Microsoft Edge (chromium 版)、Google Chrome
- PDF ビューワー (推奨: Adobe Acrobat Reader)

#### 目 補足

Adobe Acrobat Reader は、以下の Web サイトからダウンロードできます(無償)。 https://www.adobe.com/jp/acrobat/pdf-reader.html

本システムを利用いただく には、左記の環境が必要に なります。

4.システムを利用するために

②クライアントソフトのインストール 【国保中央会のホームページ】

### ■クライアントソフトダウンロード

2023年4月14日よりケアプランデータ連携システムのクライアントソフトのダウンロード情報を公開しております。 下記にてクライアントソフトのダウンロードが可能です。(【2023.04.20 更新】) ヘルプデスクサポートサイトへ 『

### ■システム導入フロー

ケアプランデータ連携システムの導入に向けた情報を掲載したページを追加しました。 以下のリンクよりご参照ください。

システムの導入フローおよび利用申請について

**AQ&A** 

ケアプランデータ連携システムについてのよくある問合せをまとめました。

■ケアプランデータ連携システムの間合せ一覧(4月14日更新)(91KB) ■

4.システムを利用するために

介護給付費等の請求を伝送(インターネット)で行っていない事業所が本システムを利用するために は、ケアプラン用の電子証明書が必要となります。

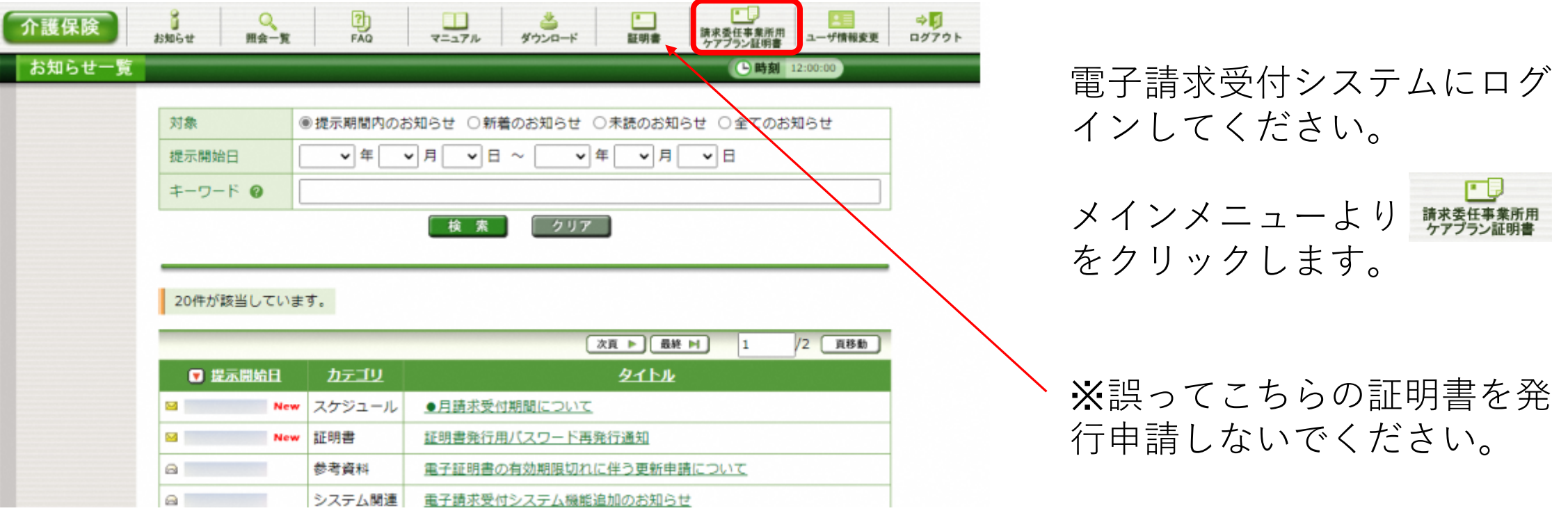

4.システムを利用するために

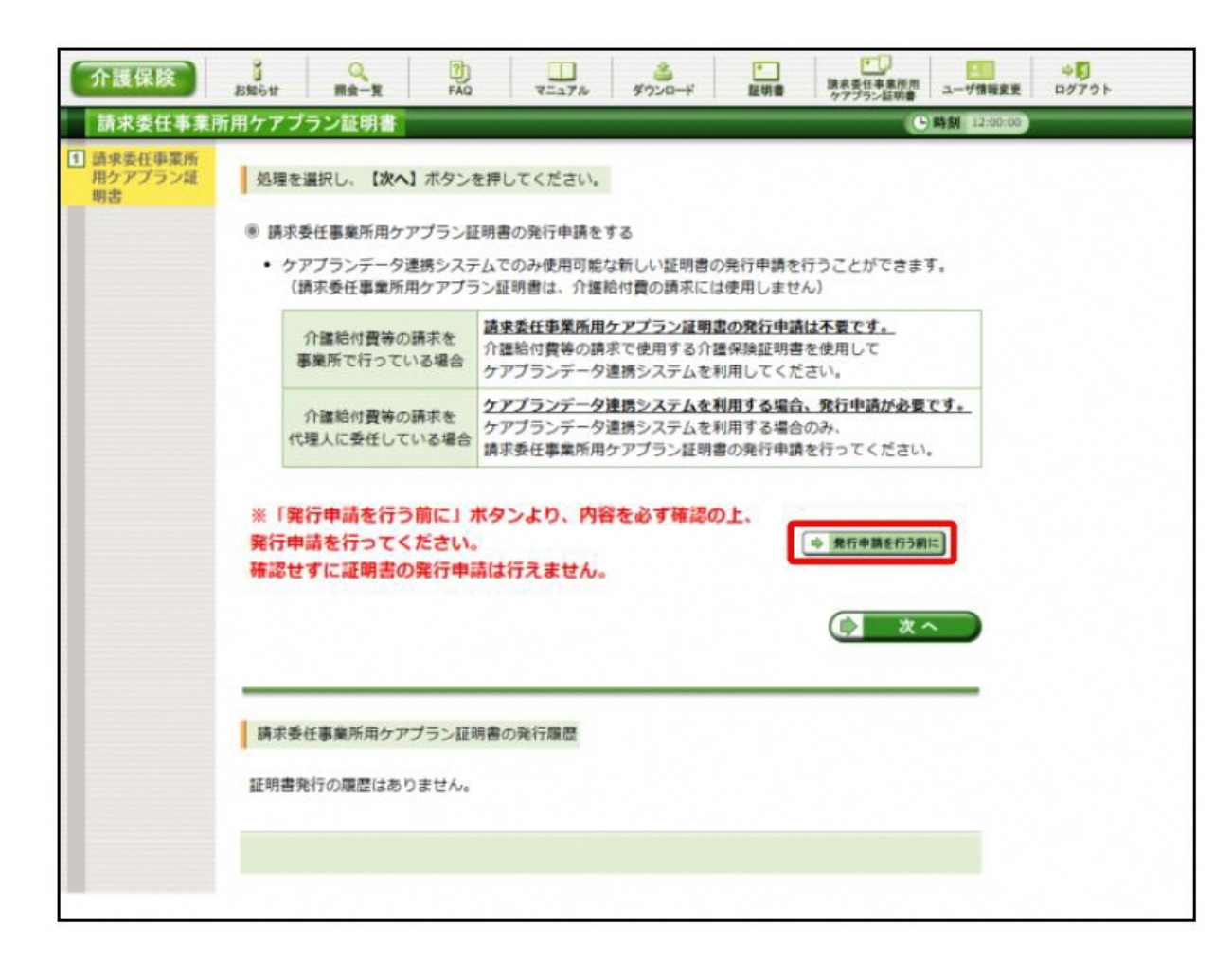

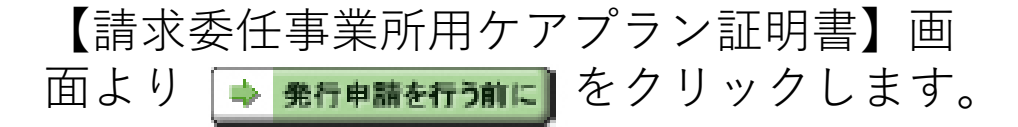

4.システムを利用するために

#### 発行申請を行う前に

#### 現在、ケアプランデータ連携システムを利用する場合に必要な証明書の発行申請を行おうとしています。

【請求委仟事業所用ケアプラン証明書とは】 ケアプランデータ連携システムでのみ使用可能な電子証明書です。 請求委任事業所用ケアプラン証明書で介護給付費等の請求を行うことはできません。 必ず以下の内容を一読してご理解の上、証明書の発行申請を行ってください。

■以下の全てに当てはまる場合、請求委任事業所用ケアプラン証明書の発行が必要です。このまま発行申請を行ってください。 ・介護給付費の請求を代理人に委任して、介護保険証明書を発行していない。 ・ケアプランデータ連携システムを利用する。

- ■以下のいずれかに当てはまる場合、請求委任事業所用ケアプラン証明書の発行は不要です。
- ・介護保険証明書が発行済み、または発行する予定がある。 …介護保険証明書は、ケアプランデータ連携システムでご利用いただけます。
- ・ケアプランデータ連携システムを利用する予定がない。 …請求委仟事業所用ケアプラン証明書は、介護給付費等の請求には必要ありません。 ケアプランデータ連携システムを利用する予定がない場合も発行は不要です。

【ケアプランデータ連携システムとは】 居宅介護支援事業所とサービス提供事業所との間で、インターネット経由でケアプランデータを送受信することにより情報共有 できるシステムです。 ケアプランデータ連携システムの詳細については、以下の参考資料をご確認ください。

■ 参考資料 ケアプランデータ連携システムについて

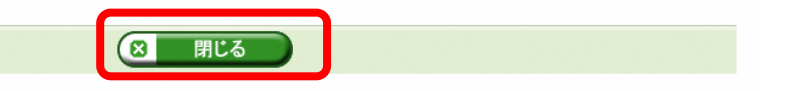

### 【発行申請を行う前に】画面が表示されます。 表示内容を確認し、 8 品味 お をクリックし ます。

4.システムを利用するために

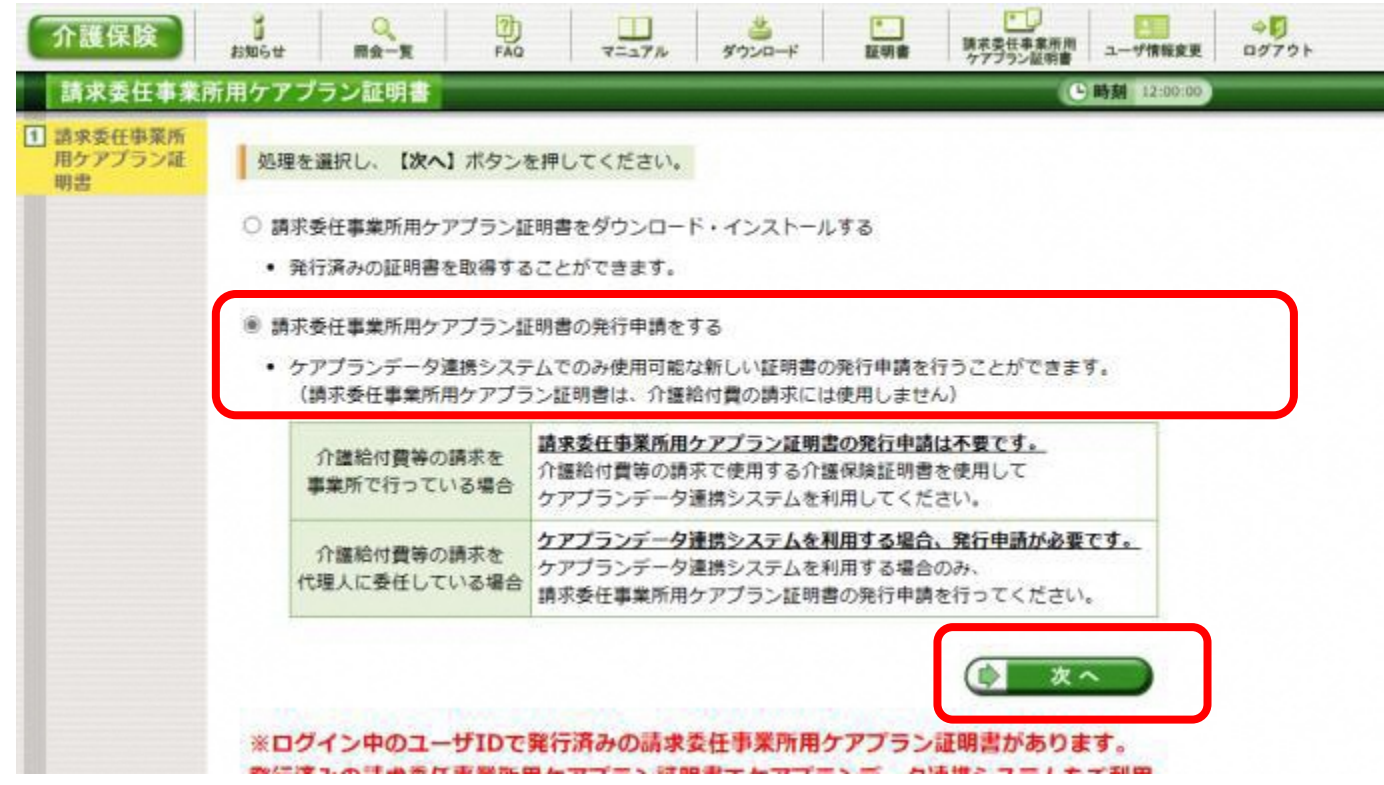

【請求委任事業所用ケアプラ ン証明書】画面より[請求委任 事業所用ケアプラン証明書の 発行申請をする]の○ をクリッ クします。

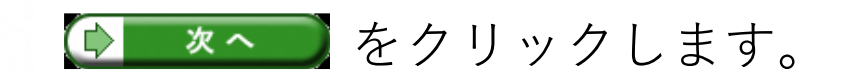

4.システムを利用するために

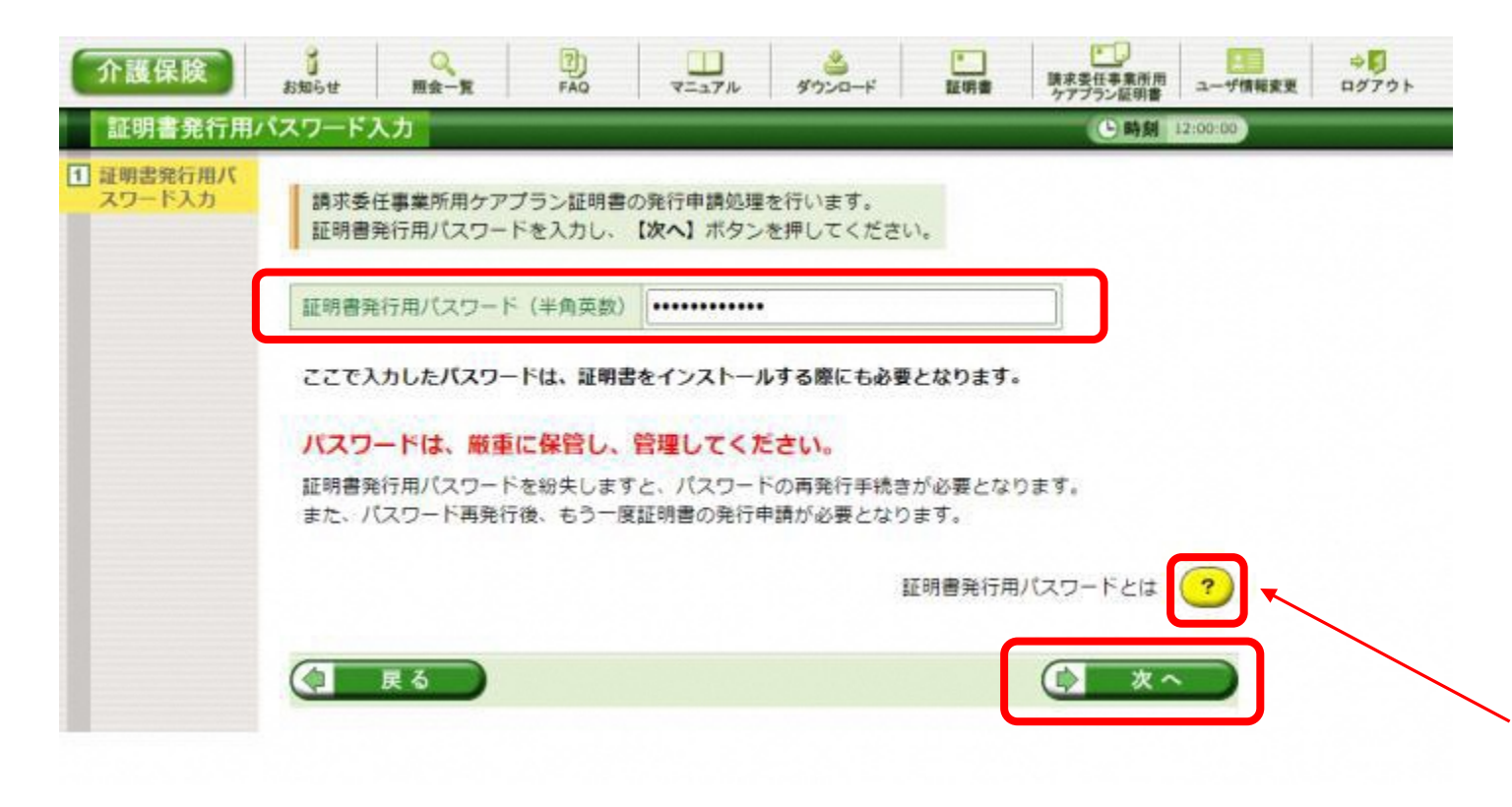

【証明書発行用パスワード入力】 画面が表示されるので、《証明書 発行用パスワード》欄に国保連合 会より通知された証明書発行用パ スワード※を入力し、<del>は まっ</del> をクリックします。

※電子請求登録結果に関するお知 らせの下段に記載された証明書発 行用パスワードです。

上記パスワードが分からない場合 は、2 をクリックして、手順に 従い、証明書発行用パスワードの 再発行を行ってください。

4.システムを利用するために

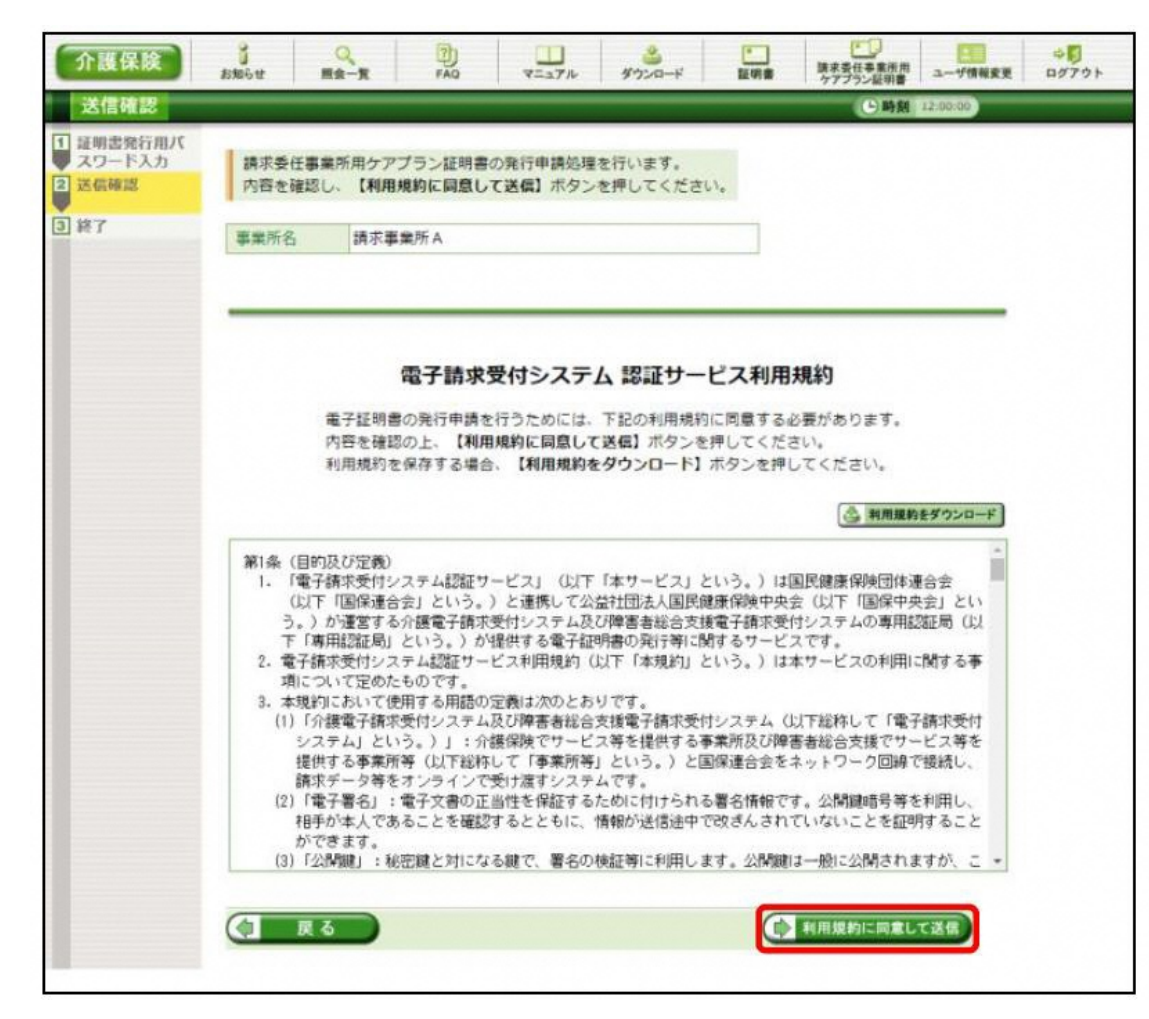

【送信確認】画面が表示されます。 [電子請求受付システム 認証サービス利 用規約]が表示されるので、最後までスク ロールして内容を確認し、同意する場合、 ( 利用規約に同意して送信) をクリックします。

4.システムを利用するために

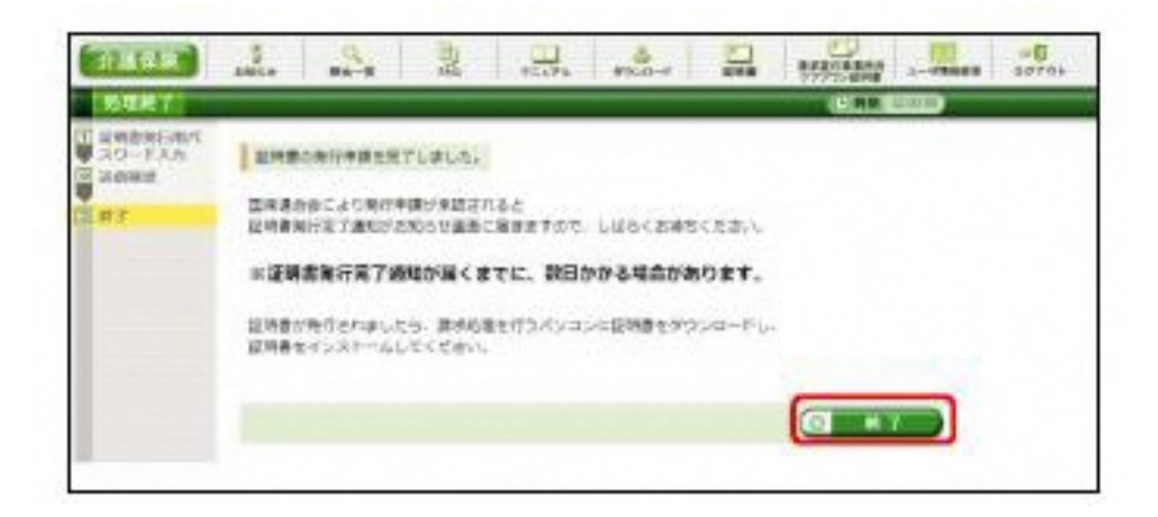

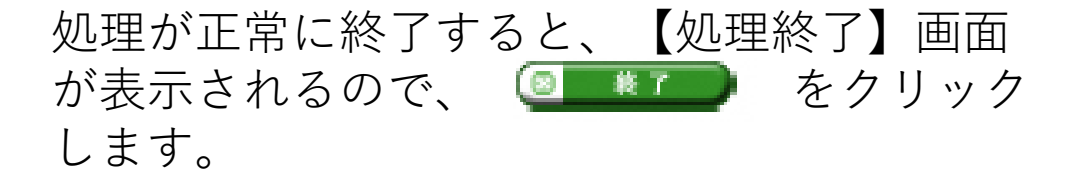

4.システムを利用するために

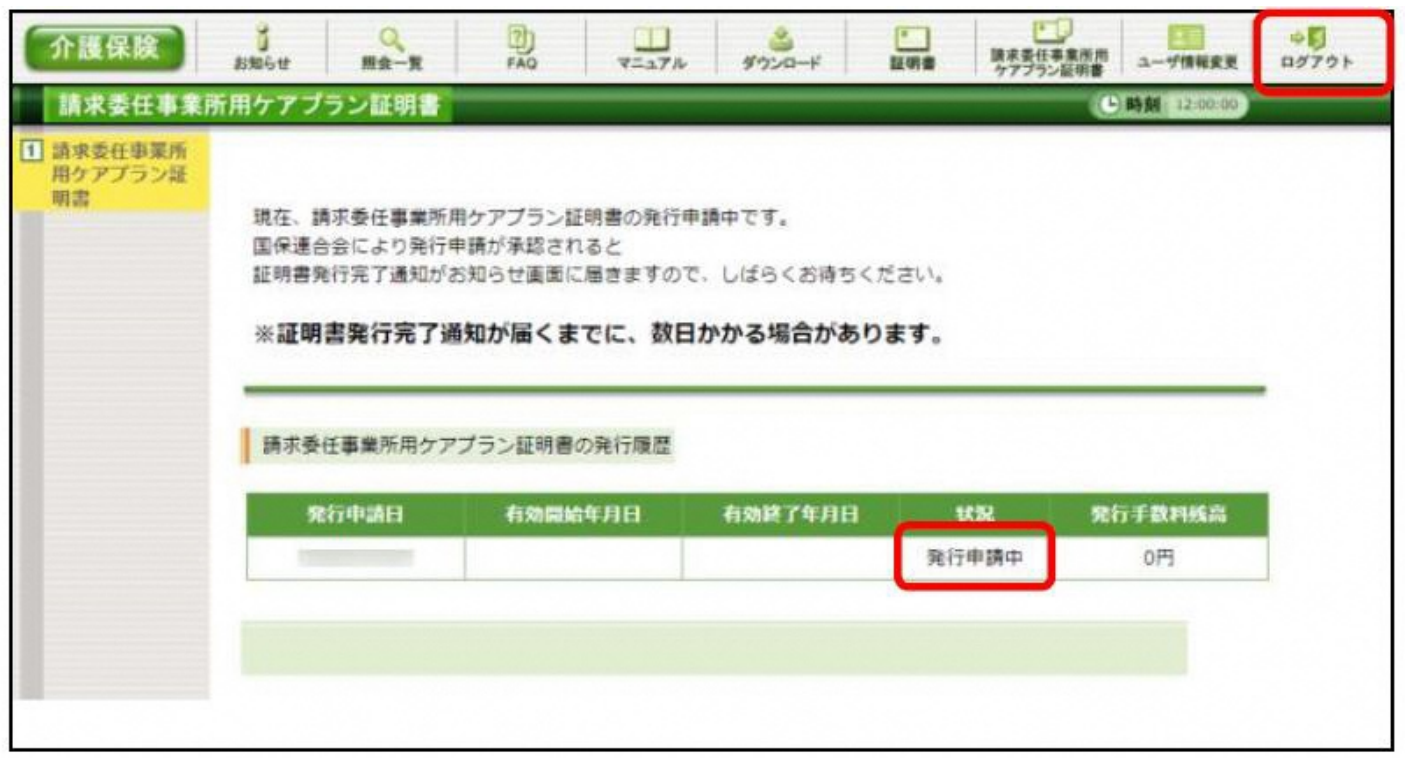

発行行申請が終了すると、【請 求委任事業所用ケアプラン証明 書】画面の《状況》欄には[発行 申請中]と表示されます。

※ 請求委任事業所用ケアプラン 証明書を発行申請してから発行 されるまで、数日かかる場合が あります。

電子請求システムの操作を終了 する場合、《メインメニュー》 より | ● | をクリックします。

4.システムを利用するために

④電子証明書の申請 ●発行申請後の【請求委任事業所用ケアプラン証明書】画面における《請求委任事業所用 ケアプラン証明書の発行履歴》欄の表示について

#### 《発行申請直後の表示》

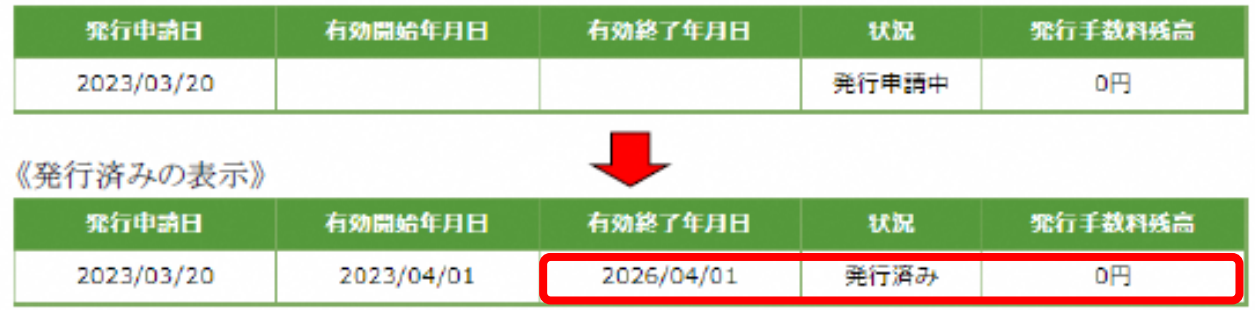

請求委任事業所用ケアプラン証明書が 発行されると、《状況》欄が[発行済 み]になり、《有効開始年月日》及び 《有効終了年月日》欄に日付が表示さ れます。

《発行手数料残高》

請求委任事業所用ケアプラン証明書に 発行手数料はかからないため、[0 円]と 表示されます。

4.システムを利用するために

### ⑤電子証明書のダウンロード ●ケアプラン用の電子証明書のダウンロード

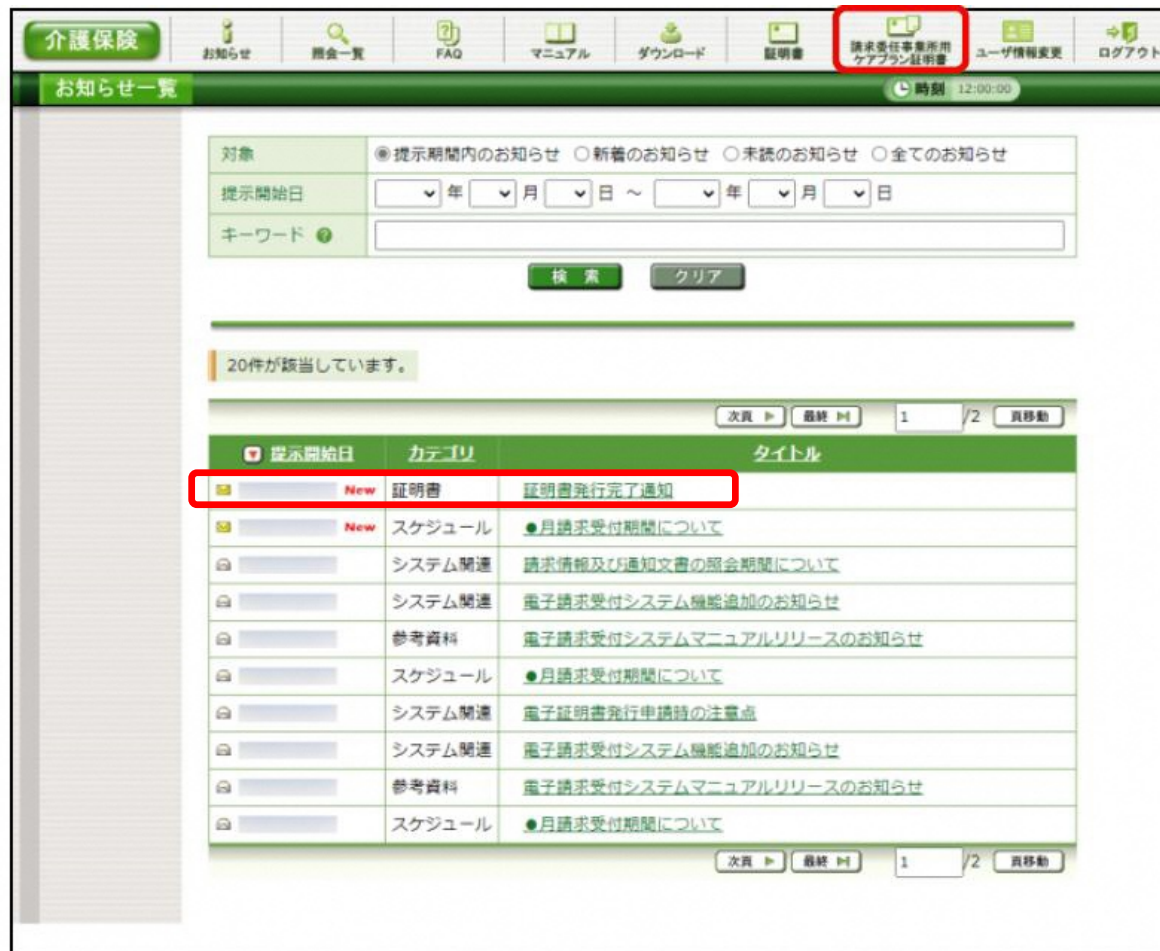

請求委任事業所用ケアプラン証明書が 発行され取得できる状態になると、お 知らせに掲載されます。

同時に【請求委任事業所用ケアプラン 証明書】画面に[発行済み]と表示され るので、請求委任事業所用ケアプラン 証明書をダウンロードします。

ダウンロードは何回でも行うことがで き、パソコンを新しく買い替えた場合 等でも、既に発行済みの請求委任事業 所用ケアプラン証明書をダウンロード し、使用することができます。

4.システムを利用するために

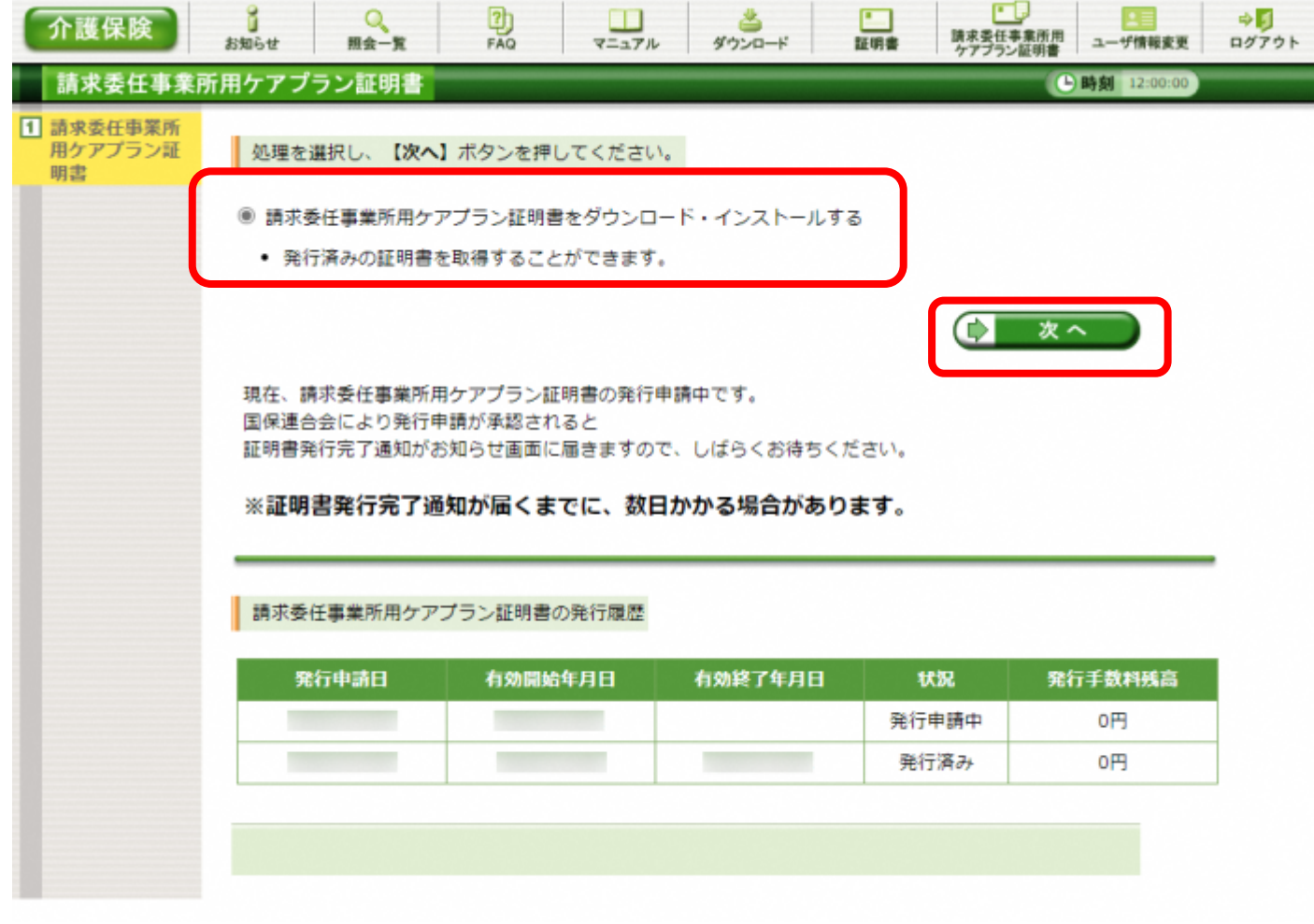

[請求委任事業所用ケアプラン 証明書をダウンロード・インス トールする]の〇をクリックし、 (<del>\* \* \*</del> ) をクリックします。

4.システムを利用するために

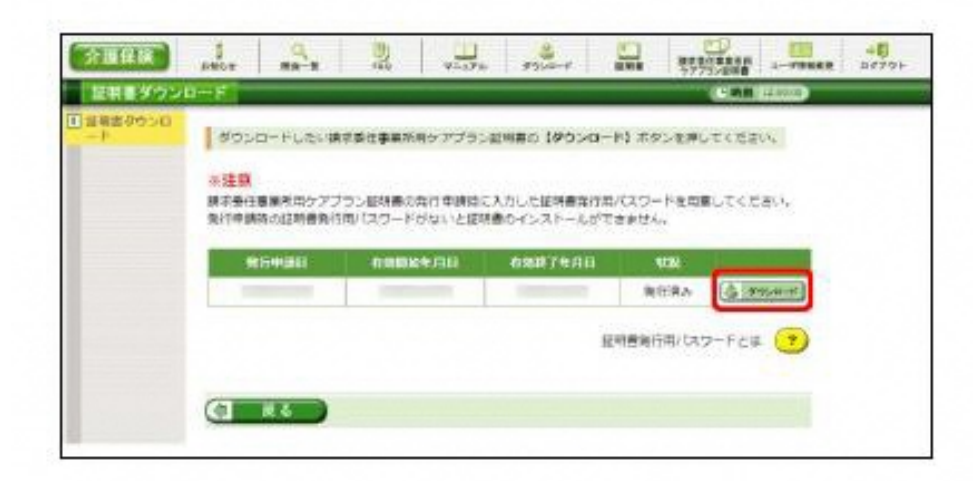

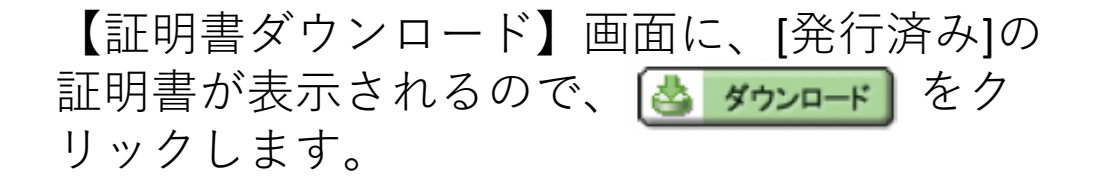

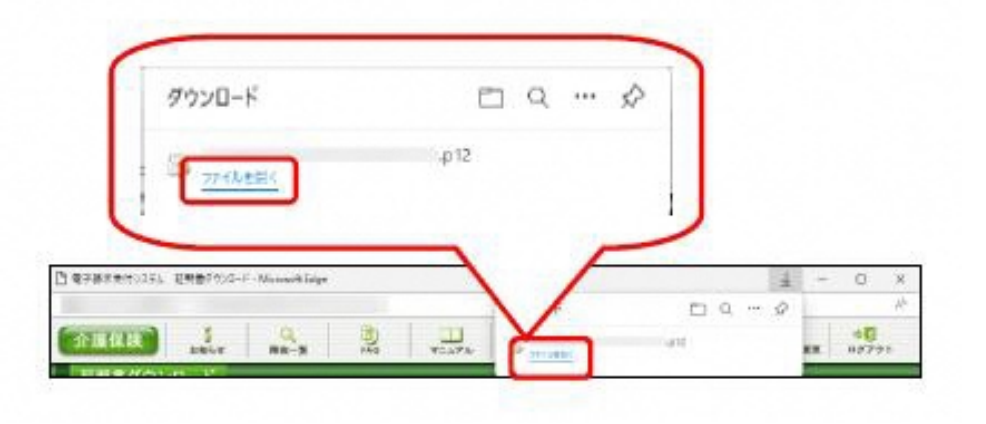

画面上部に通知バーが表示されるので、《フ ァイルを開く》をクリックします。

4.システムを利用するために

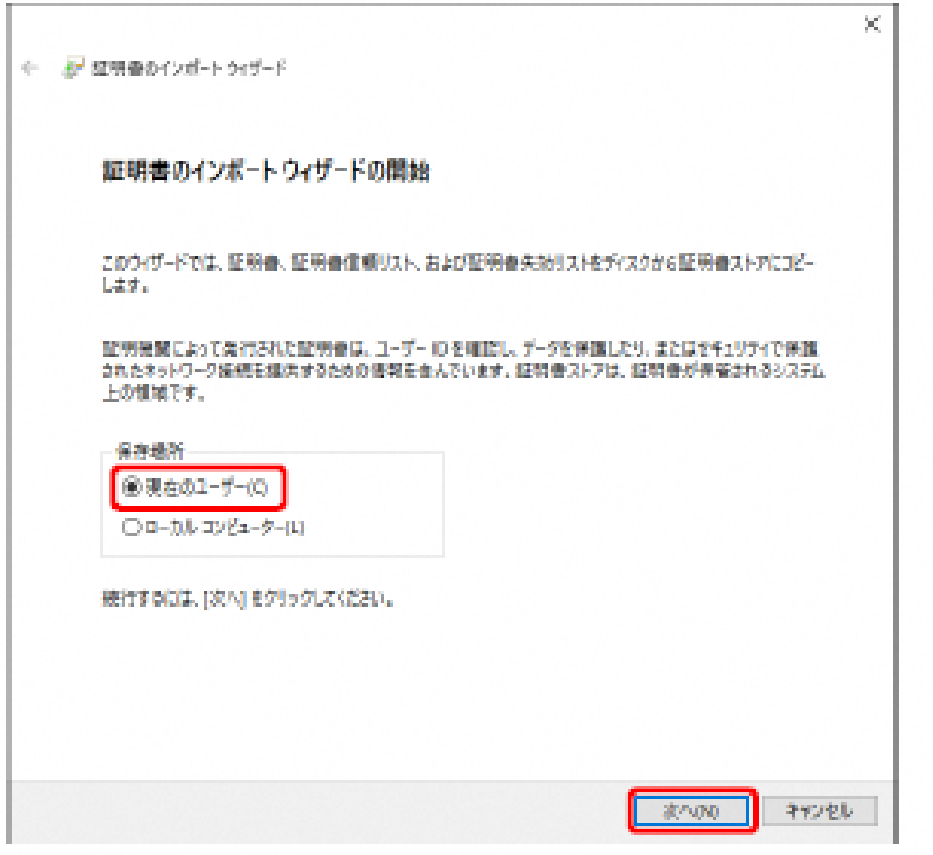

【証明書のインポートウィザードの開始】画面 が表示されるので、《保存場所》欄の、[現在 のユーザー (C) ]を選択し、 <u>まへい</u> をクリッ クします。

4.システムを利用するために

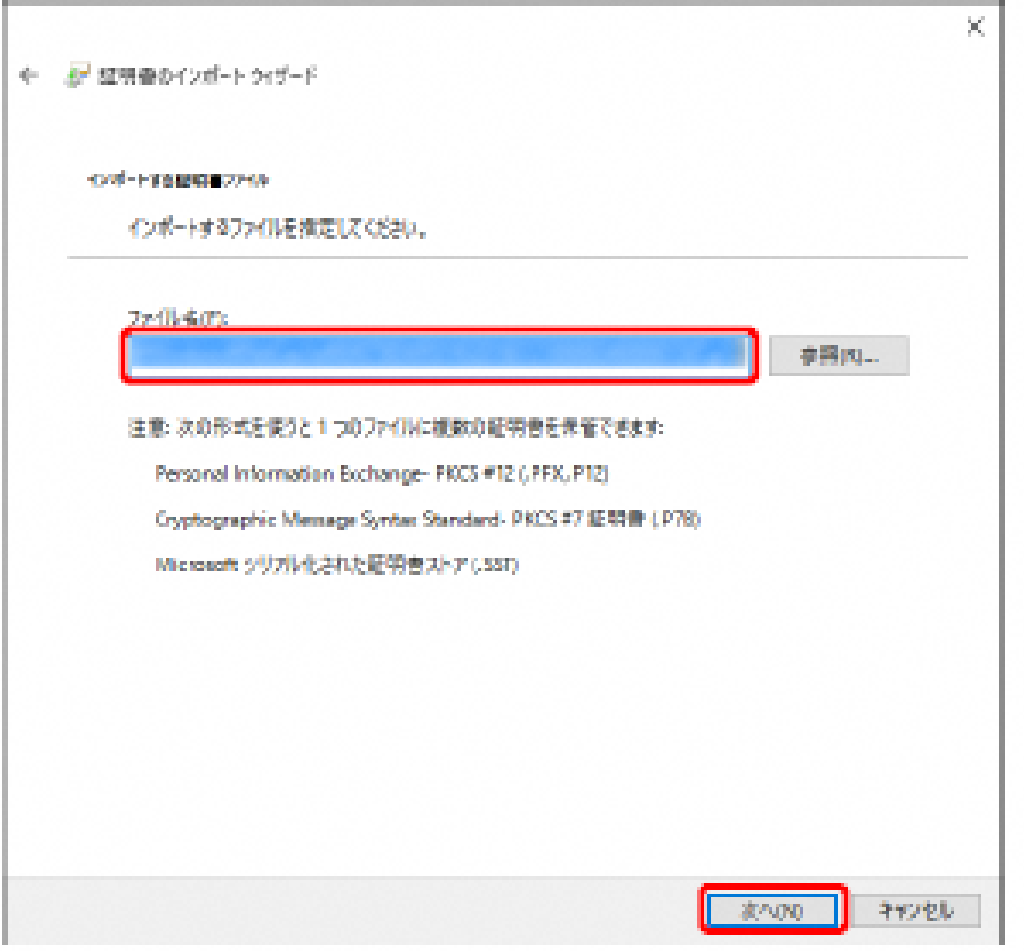

### 【インポートする証明書ファイル】画面が表示 されるので、 | ※A(M) をクリックします。

4.システムを利用するために

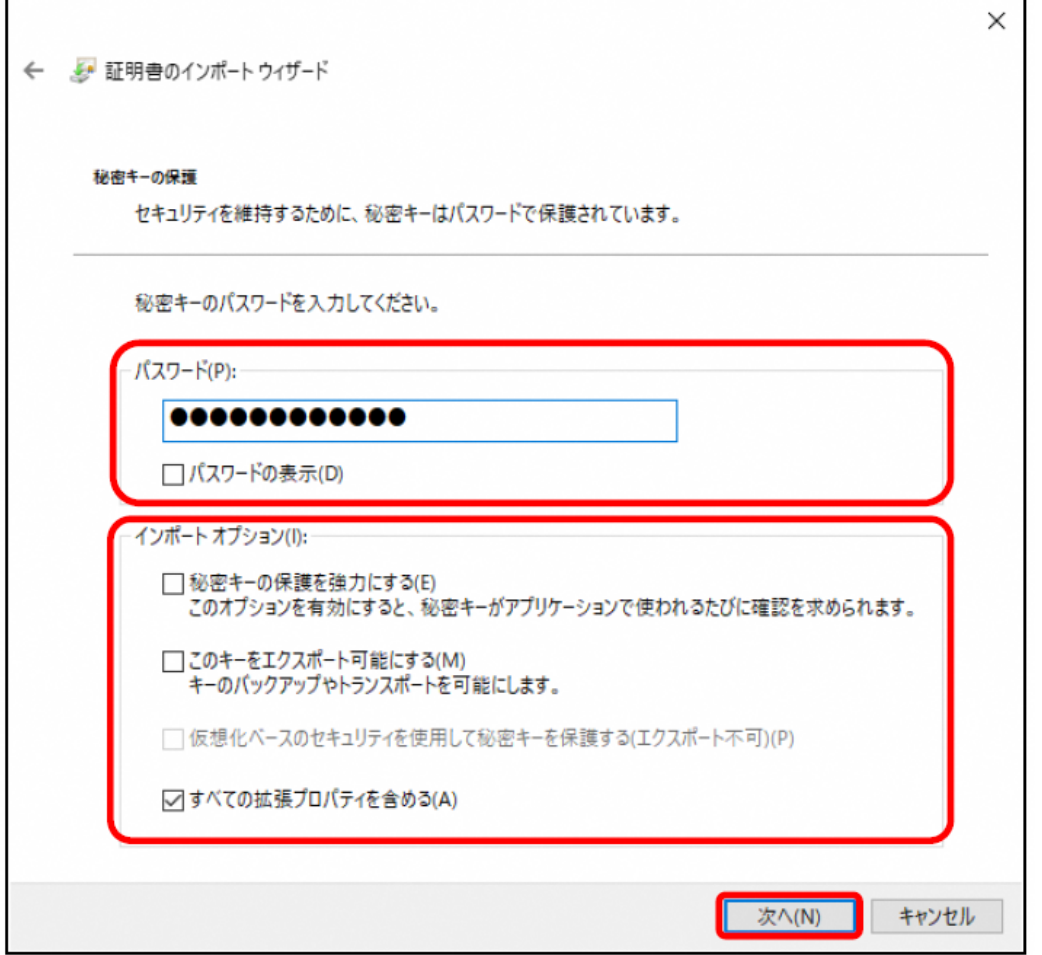

《パスワード(P):》欄に証明書発行用パスワー ドを入力します。

[すべての拡張プロパティを含める(A)]を除き、 画面内の□ はチェックがはずれていること を確認し、 XA(N) をクリックします。

4.システムを利用するために

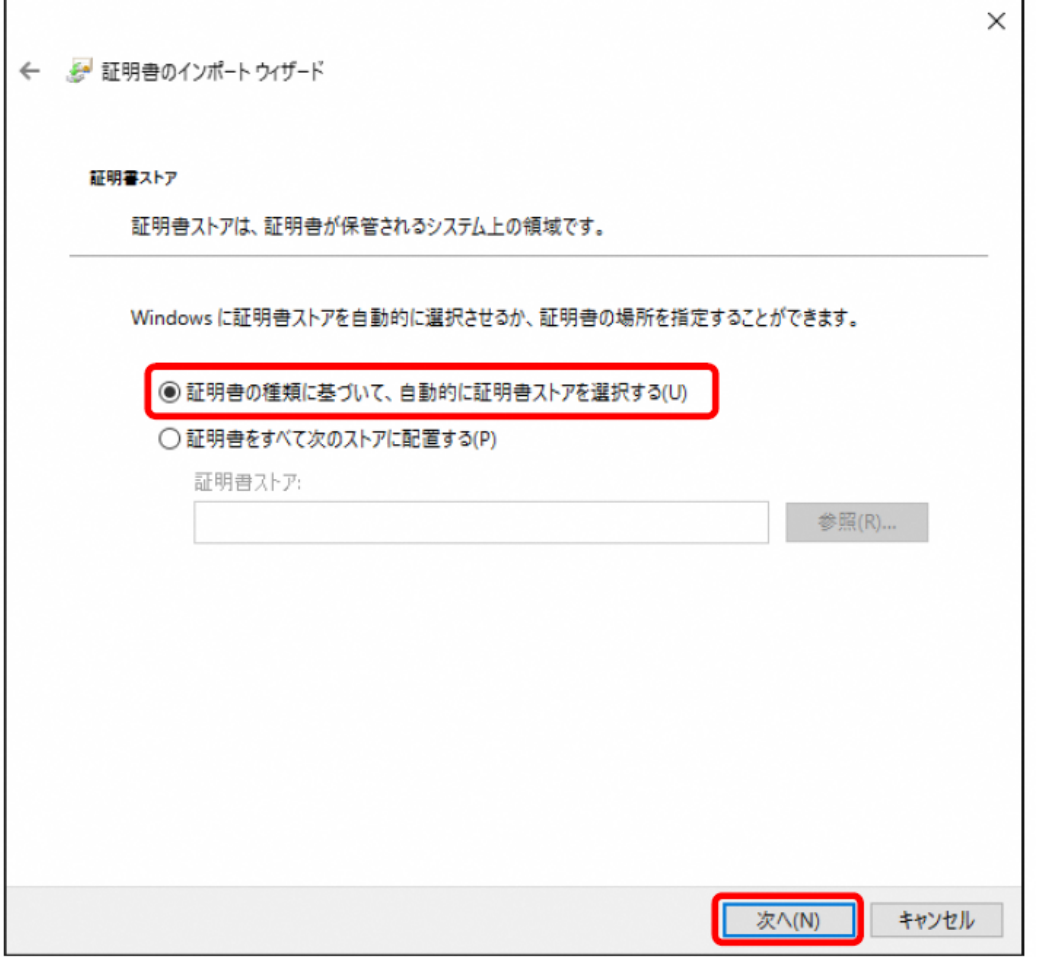

【証明書ストア】画面が表示されるので、 [証明書の種類に基づいて、自動的に証明 書ストアを選択する(U)]に ● がついてい ることを確認し、 | xA(N) | をクリック します。

4.システムを利用するために

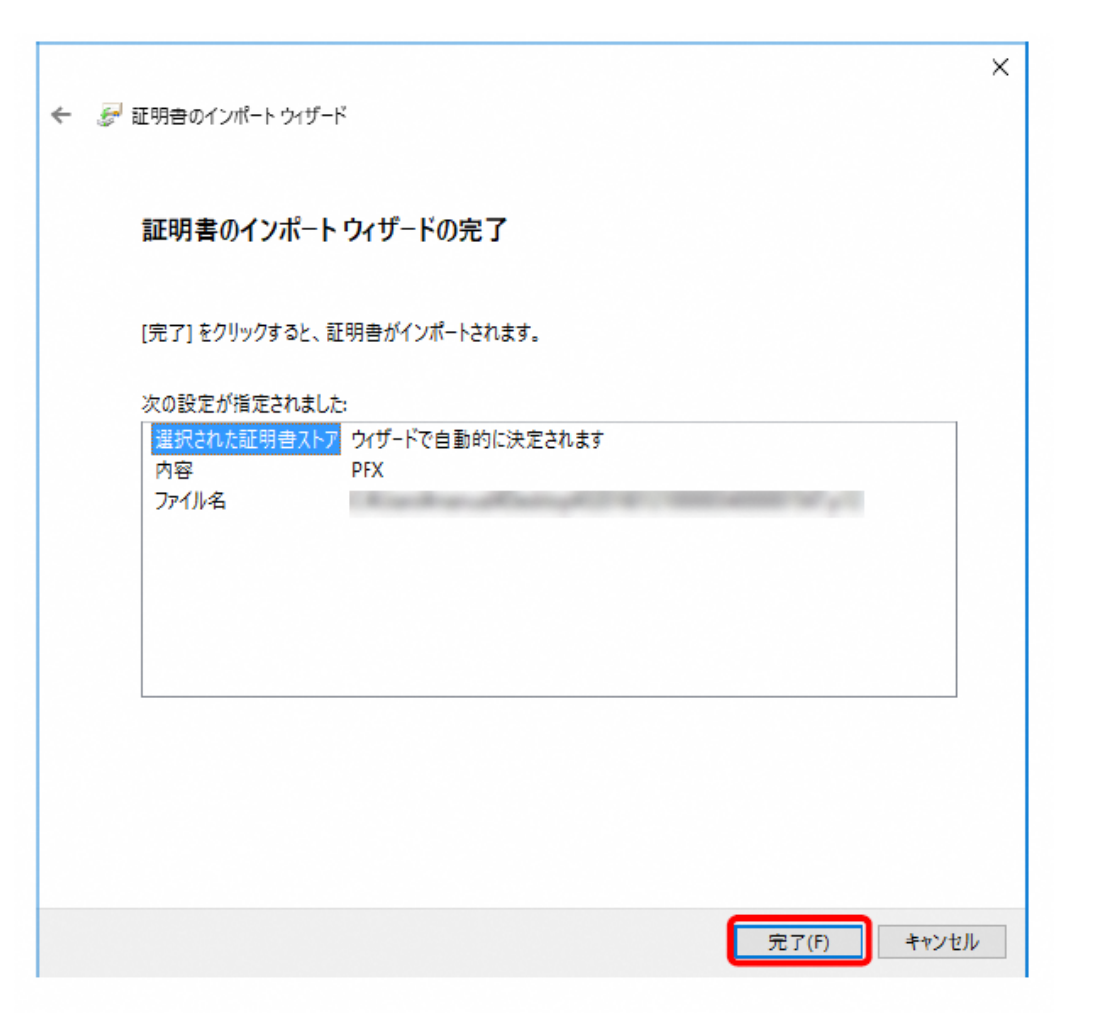

### 【証明書のインポートウィザードの完了】画面 が表示されるので、| 完了(F) をクリックし ます。

4.システムを利用するために

#### セキュリティ警告

発行者が次であると主張する証明機関 (CA) から証明書をインストールしようとし ています:

e-seikyuu CA

証明書が実際に "e-seikyuu CA" からのものであるかどうかを検証できません。 "e-seikyuu CA" に連絡して発行者を確認する必要があります。次の番号はこの 過程で役立ちます:

拇印 (sha1):

#### 警告:

このルート証明書をインストールすると、この CA によって発行された証明書は自動 的に信頼されます。確認されていない拇印付きの証明書をインストールすること は、セキュリティ上、危険です。[はい]をクリックすると、この危険を認識したことに なります。

この証明書をインストールしますか?

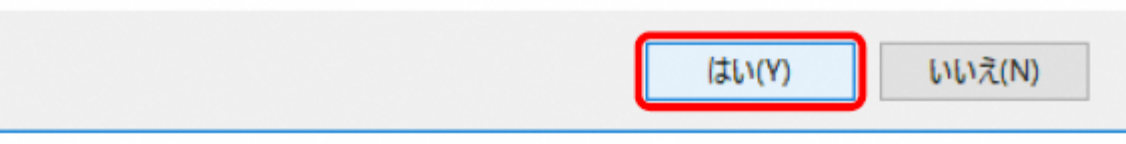

インストールする請求委任事業所用ケアプ ラン証明書が正しいか確認するため、【セ キュリティ警告】画面の《拇印》欄の値を 電子請求受付システムに掲載されている拇 印の値と比較し、等しいか確認します。

※ 拇印の値については、電子請求受付シ ステムの【FAQ一覧】画面の[認証局証 明書の拇印(フィンガープリント)を確認し たい]を参照してください。

確認ができたら を │ եいm │ クリックし、 インストールを開始します。

×

4.システムを利用するために

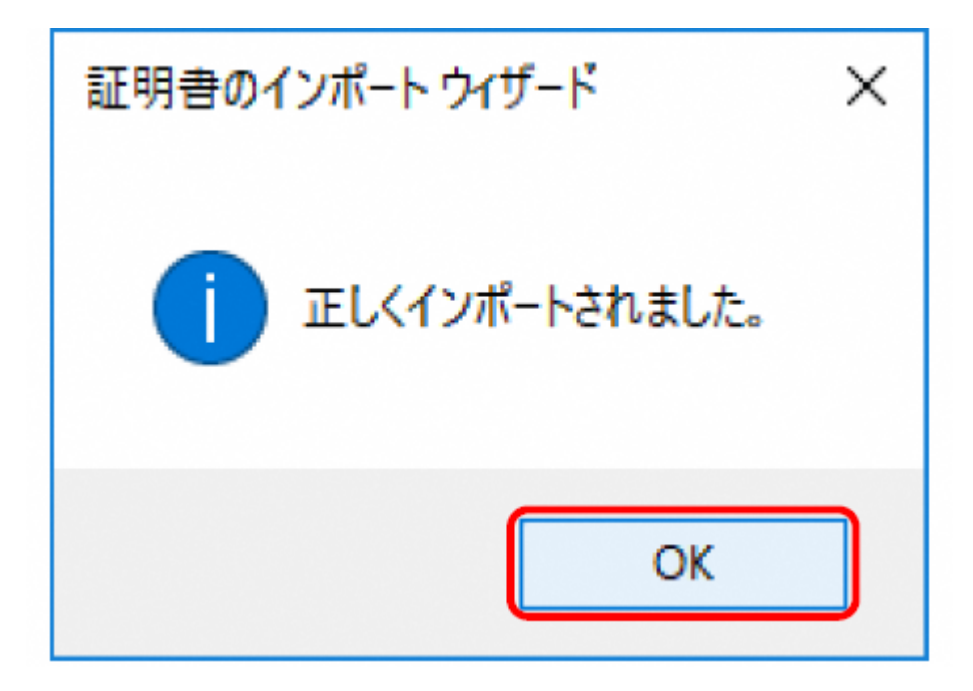

[正しくインポートされました。]と表示されるの で、 ok をクリックします。

5.システムの料金について

【ライセンス料】 1事業所あたり 年間21,000円

【ライセンスの有効期限】 1年間

【支払方法】 それはする電子請求の証明書発行手数料と同様、国保連合会に請求する 介護給付費から差引き、または請求書による口座振込み

※複数事業所を運営している場合は、1事業所番号あたり21,000円が必要となります。 ※利用期間については、1年間ごとの契約となります。3年間ご利用いただく場合は、 21,000円×3=63,000円となります。

※ライセンス料の支払方法を、請求書による口座振込みにする場合は、国保連 合会へ連絡してください。国保連合会より請求書を送付します。

# 【ケアプランデータ連携システムに関する照会先】

「ケアプランデータ連携システムヘルプデスクサポートサイト」のURL

[https://www.careplan-renkei-support.jp](https://www.careplan-renkei-support.jp/)

TEL:  $0120 - 584 - 708$ 

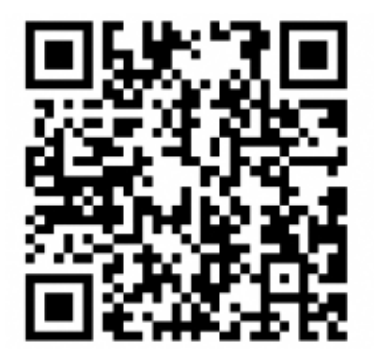

国民健康保険中央会 保健福祉部介護保険課 TEL:03-3581-6835 国民健康保険中央会ホームページ

<https://www.kokuho.or.jp/system/care/careplan/index.html>